## LOGICKÁ OLYMPIÁDA

- 1. [www.logickaolympiada.cz](http://www.logickaolympiada.cz/)
- 2.

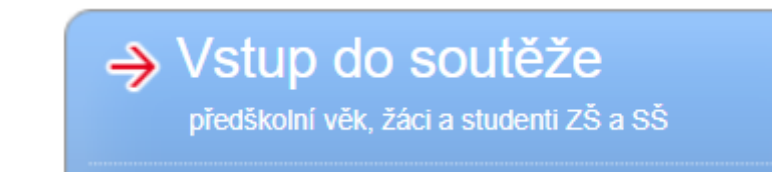

3.

## Chci se zaregistrovat.

4. Vyplňte údaje. Kraj, okres, školu – vyplňte podle návodu. Typ studia, ročník, třídu a kategorii vyplňte podle svého dítěte.

## Registrace soutěžícího

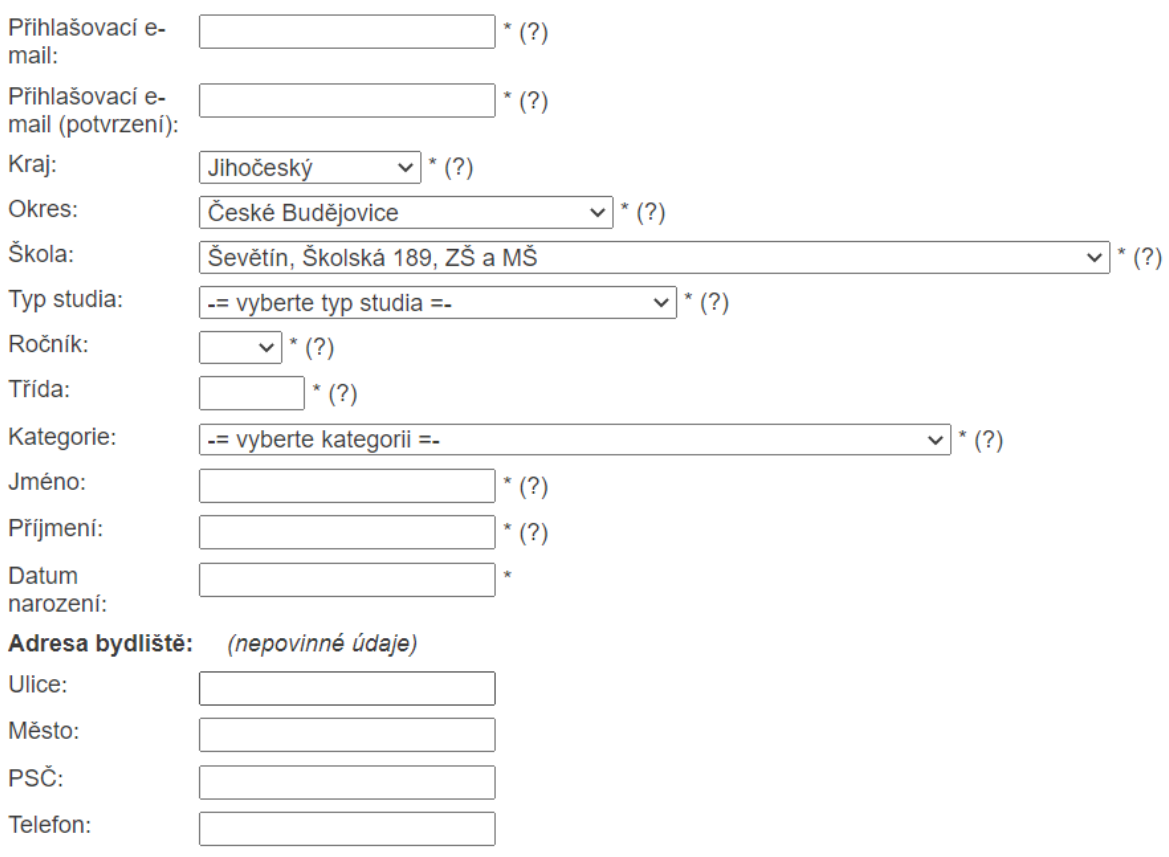

Z Zobrazovat mé výsledky v základním kole soutěže učitelům z mé školy

□ Souhlasím s pravidly soutěže Logická olympiáda. Zpracování osobních údajů Mensou ČR

Jméno a příjmení zákonného zástupce

## 5. Dále postupujte podle návudu při registraci – viz. níže.

□ Souhlasím s pravidly soutěže Logická olympiáda. Zpracování osobních údajů Mensou ČR

Jméno a příjmení zákonného zástupce Email zákonného zástupce

Na email zákonného zástupce bude u dětí mladších 15 let odeslaný email se souhlasem s použitím osobních údajů výše jmenovaného žáka/žákyně. Přijdou Vám dva e-maily - jeden s potvrzením registrace a heslem a druhý se souhlasem s použitím osobních údajů. Registrace bude dokončena až po odsouhlasení zpracování osobních údajů registrovaného žáka/žákyně zákonným zástupcem.

RODIČE PROSÍME O SOUHLAS KLIKNUTÍM NA LINKU V E-MAILU, BEZ VAŠEHO SOUHLASU SE SOUTĚŽÍCÍ NEMŮŽE PŘIHLÁSIT A ŘEŠIT ZÁKLADNÍ KOLO ON-LINE. Veškeré další informace o soutěži budou zaslány na email uvedený jako registrační.

Zaregistruj mě

- 6. Stiskněte ZAREGISTRUJ MĚ.
- 7. Nezapomeňte prosím potvrdit oba dva emeily, které vám přijdou. Jeden s potvrzením registrace a **HESLEM PRO PŘÍSTUP DO SOUTĚŽE. Heslo Předejte svému dítěti**. Druhý email se souhlasem k použití osobních údajů do soutěže.